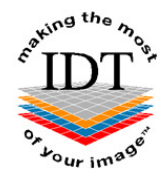

# **How to send DICOM images from Gendex DP-700 and Gendex DP-800 to IDT PACS**

## **Step 1**

- Find the **Patient ID Number**
- This will be a number like "007018" or "VIX6LM89M" uniquely identifying the Patient
- You may be able to find it from your **Practice Management System**
- Or you can find it using **InVivoDentalViewer** as follows:
- Open the case in InVivoDentalViewer
- From the "File" menu select "Case Info"
- A dialog box will appear showing the Patient ID.

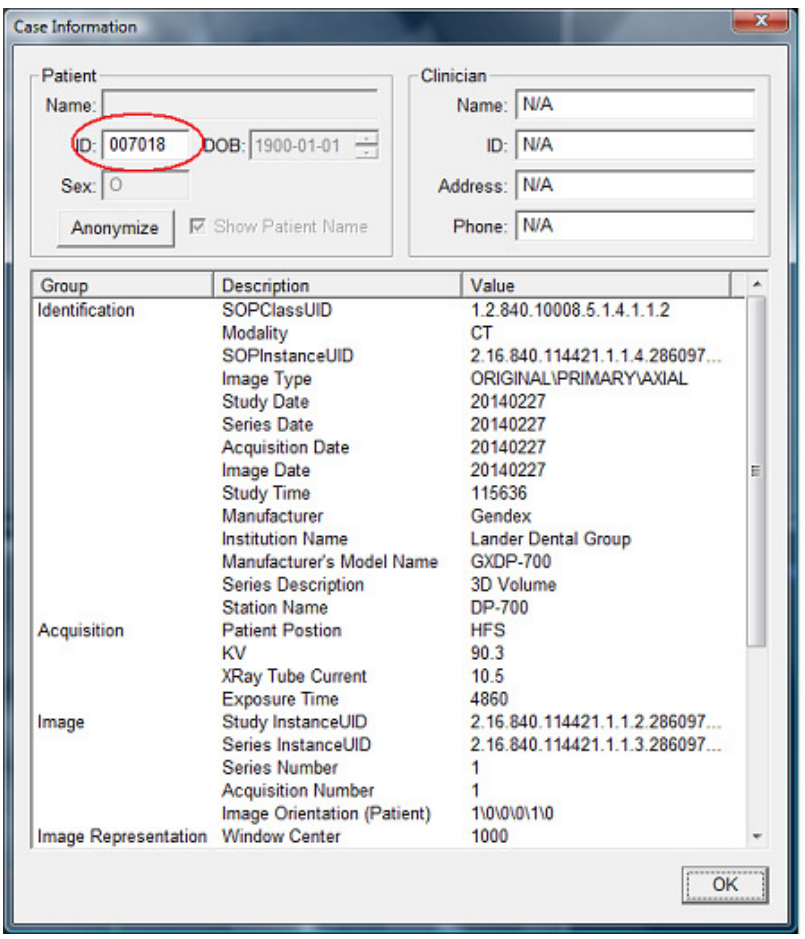

## **Step 2**

Find the shortcut to "CBCT Dicom Images" down the bottom of your Desktop. If you can't find this shortcut it may need to be installed – please contact IDT Scans on 020 8819 9158 or 07767 366596 or info@idtscans.com

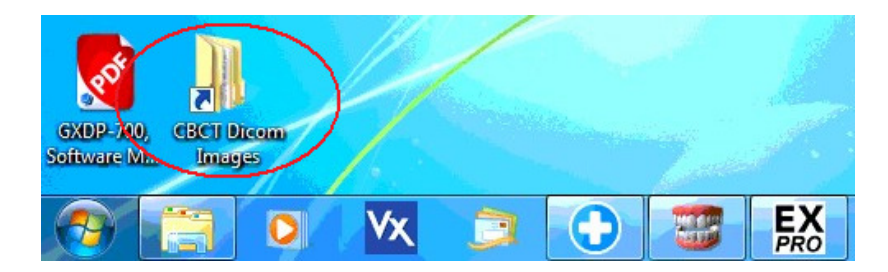

## **Step 3**

Double-click the "CBCT Dicom Images" shortcut and a folder will open. Find the subfolder with the same name as the Patient ID:

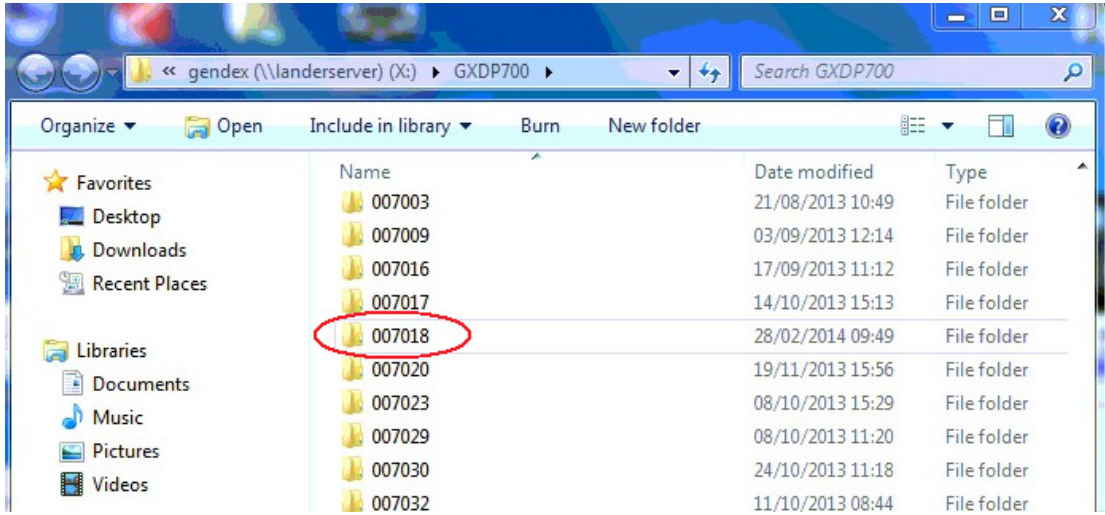

## **Step 4**

Double-click the Patient ID subfolder and it will open to show a list of Studies:

#### **Step 5**

Find the Study with the Date that you want (dates are displayed YYYYMMDD). This is the subfolder with the DICOM images that you need to send to IDT PACS.

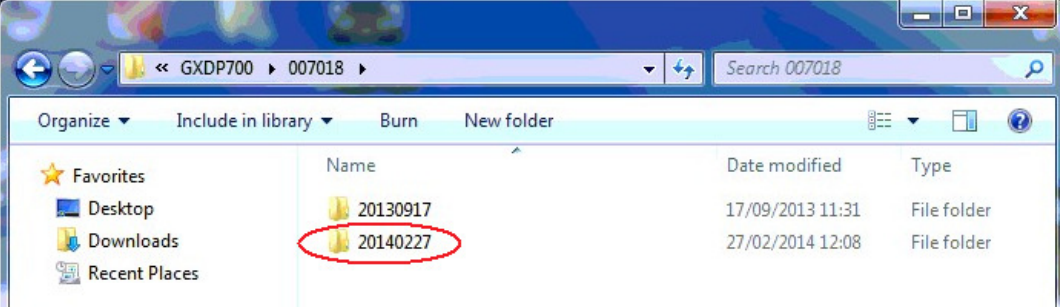

## **Step 6**

Find the **DICOM Uploader.jnlp** icon on your Desktop. If you can't find this icon it may need to be installed – please contact IDT Scans on 020 8819 9158 or 07767 366596 or info@idtscans.com

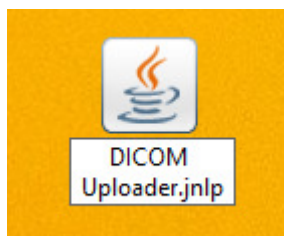

#### **Step 7**

Double-click **DICOM Uploader.jnlp**. The following dialogue box may appear:

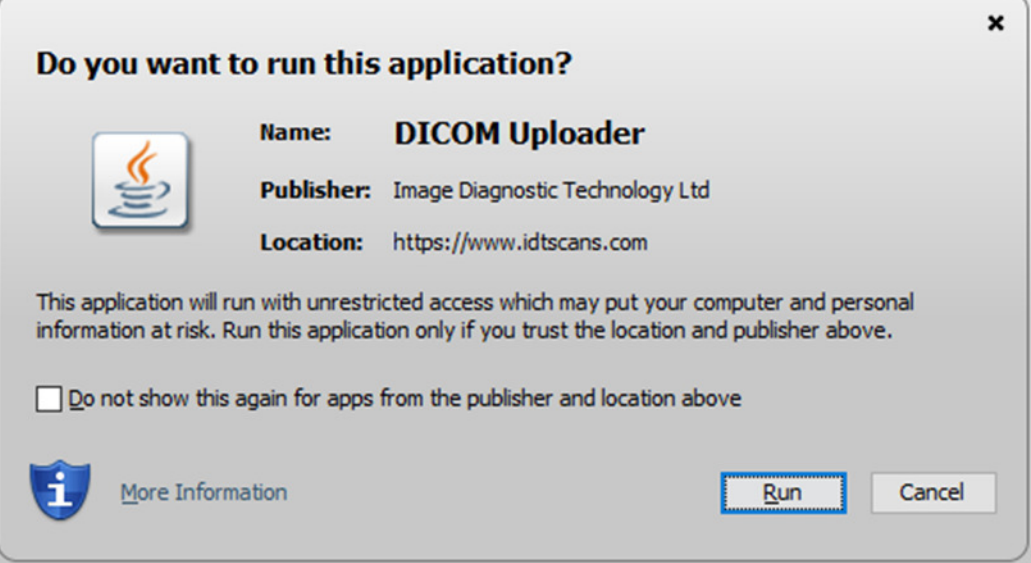

Click **Run** to launch the application. You will see the following screen:

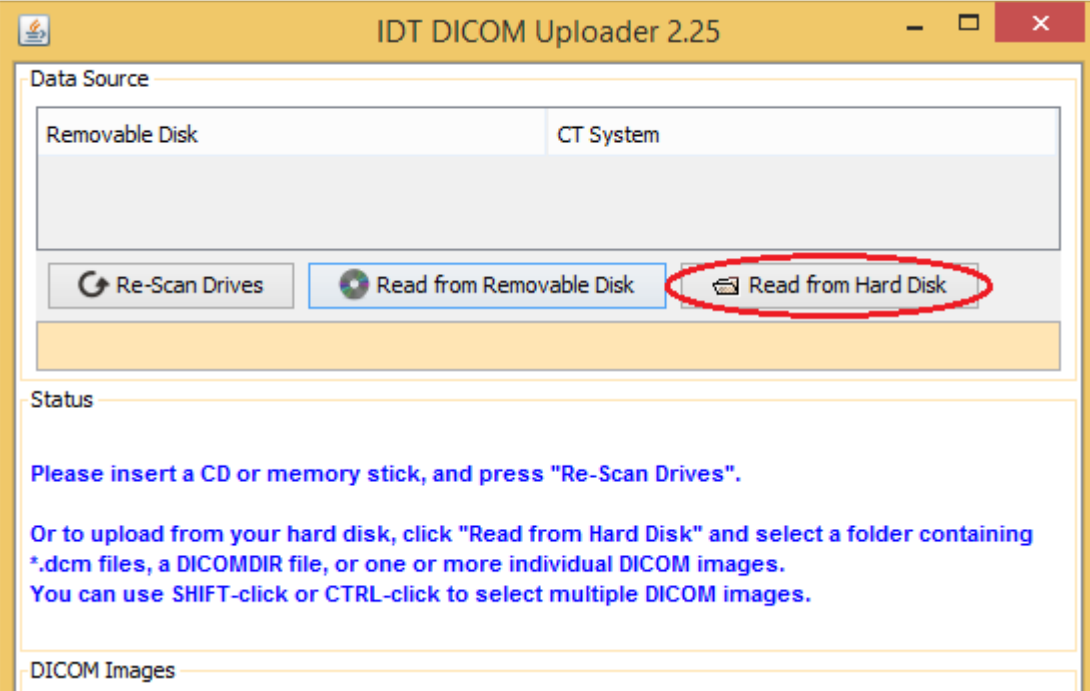

Click "Read from Hard Disk" to continue.

# **Step 8**

Click "Open Folder" and navigate to the folder where the DICOM Images are stored (as demonstrated in Steps 2-5) by clicking "Desktop" then double-clicking "CBCT Dicom Images" then double-clicking the Patient ID subfolder:

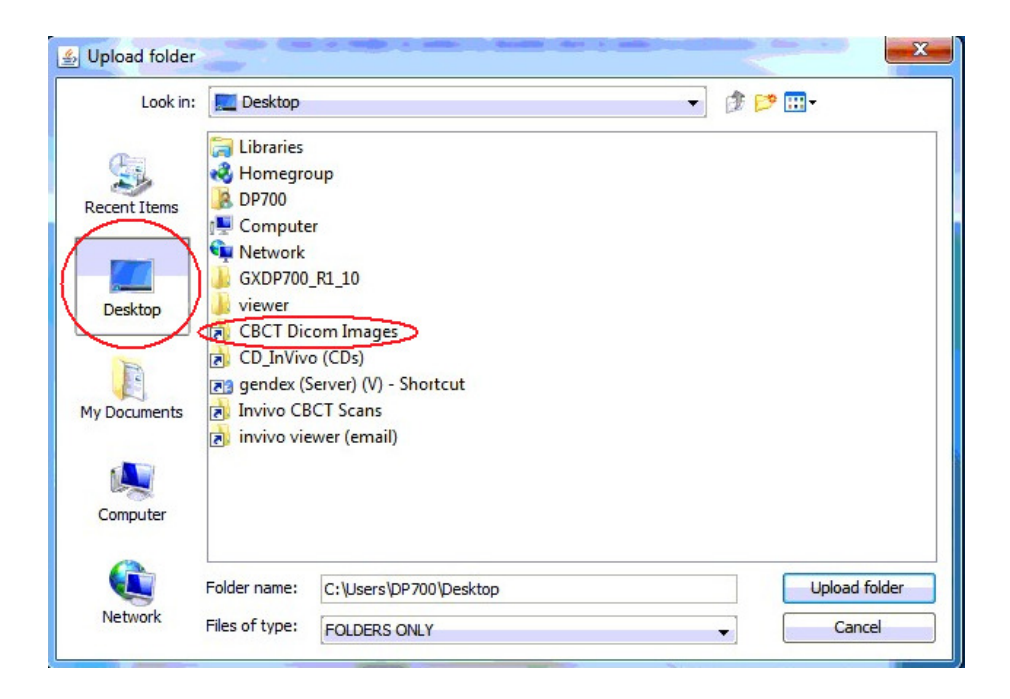

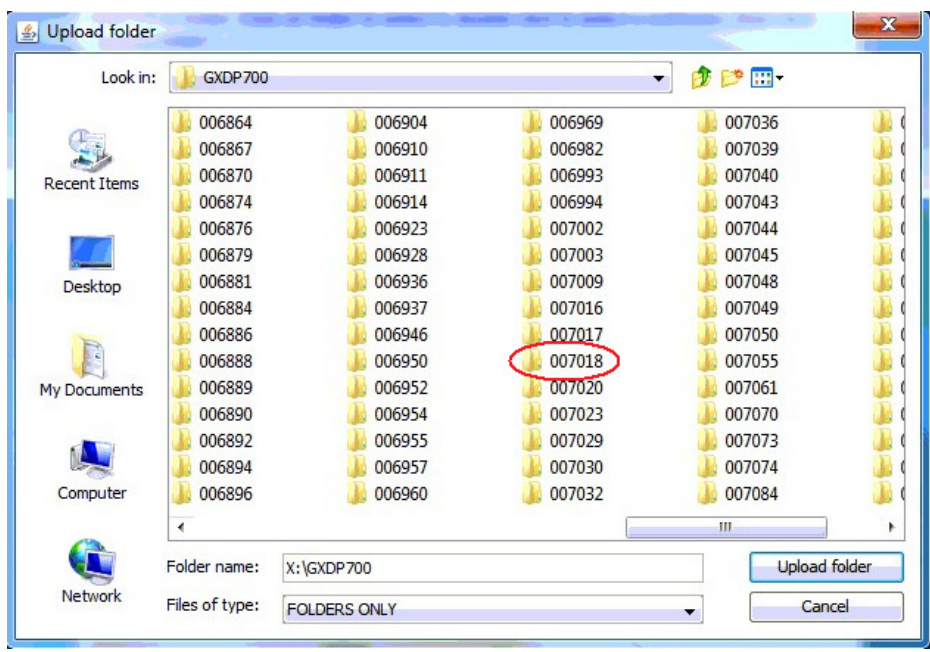

# **Step 9**

Select the subfolder you want to upload then click "Find DICOM Images":

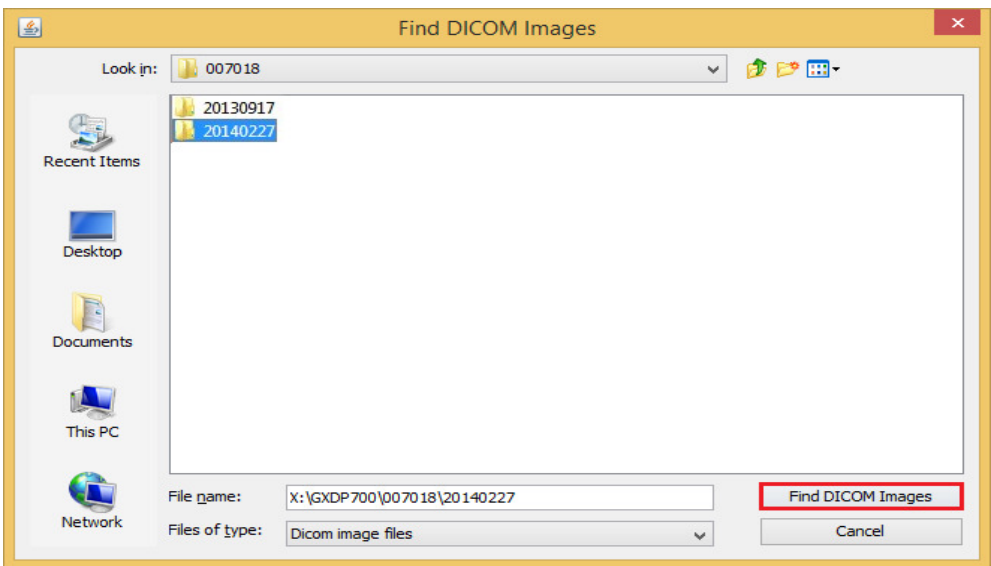

# **Step 10**

Verify that the correct Patient name is displayed, then select "ALL", and then click "SEND":

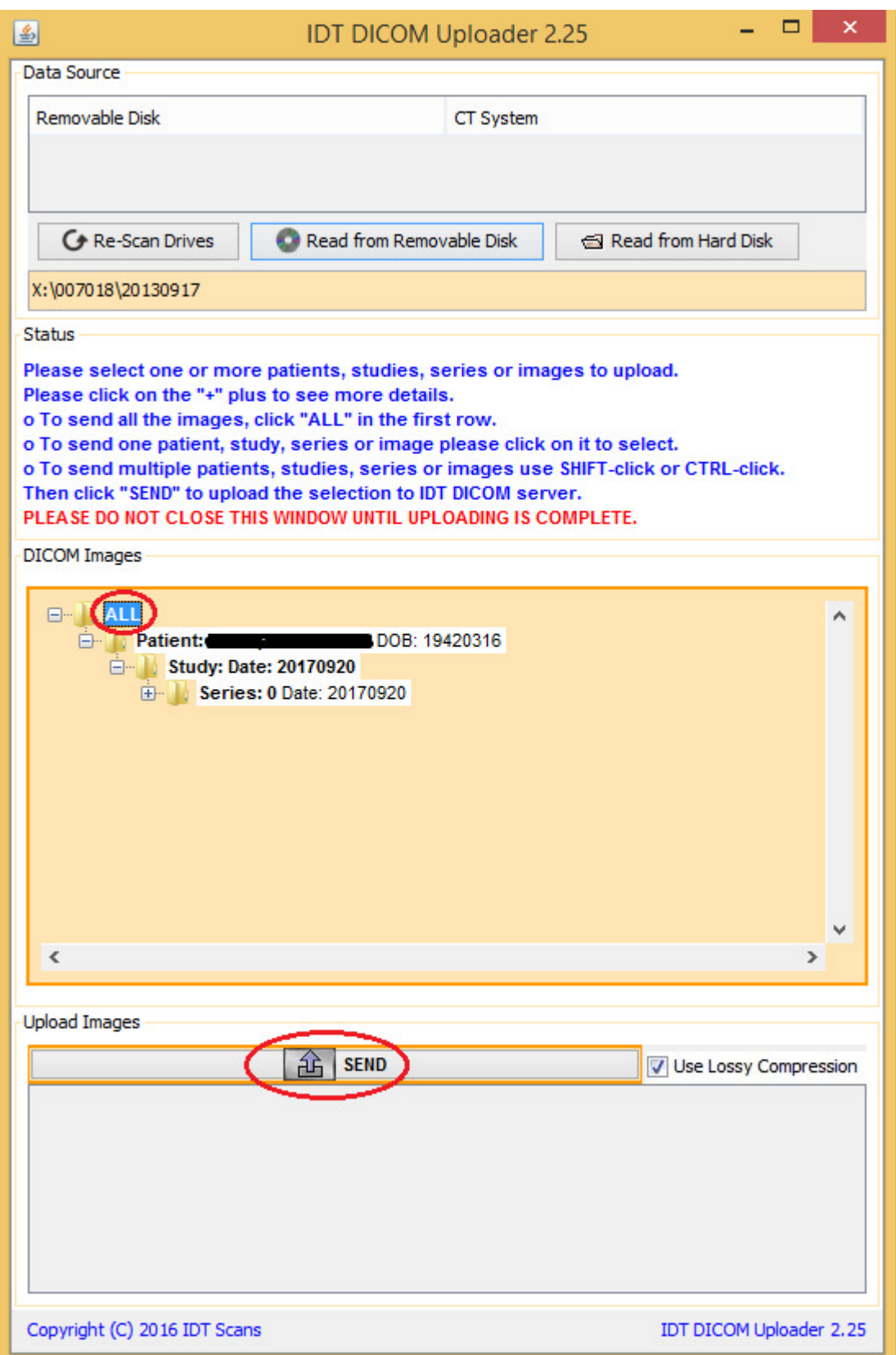

#### **PLEASE DO NOT CLOSE THE APPLICATION UNTIL ALL THE IMAGES HAVE BEEN SENT.**

If you need assistance please phone IDT Scans on +44 (0)20 8819 9158 (UK); +44 (0)7767 366596 (mob) or +353 (0)21 470 9501 (IRL). Alternatively, you can email us at info@idtscans.com